# **Wzzard™ Mesh Gen2 Starter Bundle Condition Based Monitoring Kit** SETUP MANUAL

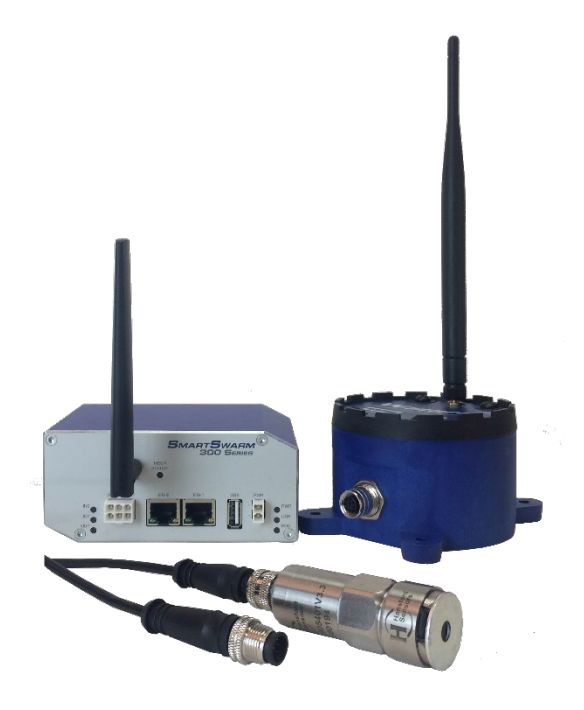

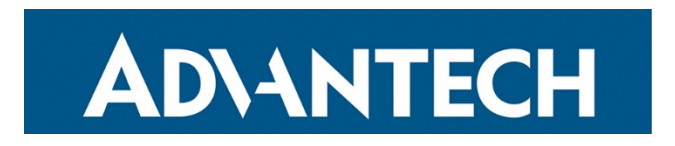

## **Advantech - Americas**

707 Dayton Road Ottawa, IL 61350 USA **Phone** 1 (815) 433-5100 **Fax** (815) 433-5105

### **Advantech - European Headquarters**

Westlink Commercial Park Oranmore, Co. Galway, Ireland **Phone** +353 91-792444 **Fax** +353 91-792445

[www.advantech.com](http://www.advantech.com/) [support@advantech-bb.com](mailto:support@advantech-bb.com?subject=BB-WSK-CBM-2%20Energy%20Monitoring%20Kit)

Documentation Number: pn-2043BWSK00\_BB-WSK-CBM-2\_1019m

# ADNANTECH

## **CONTENTS**

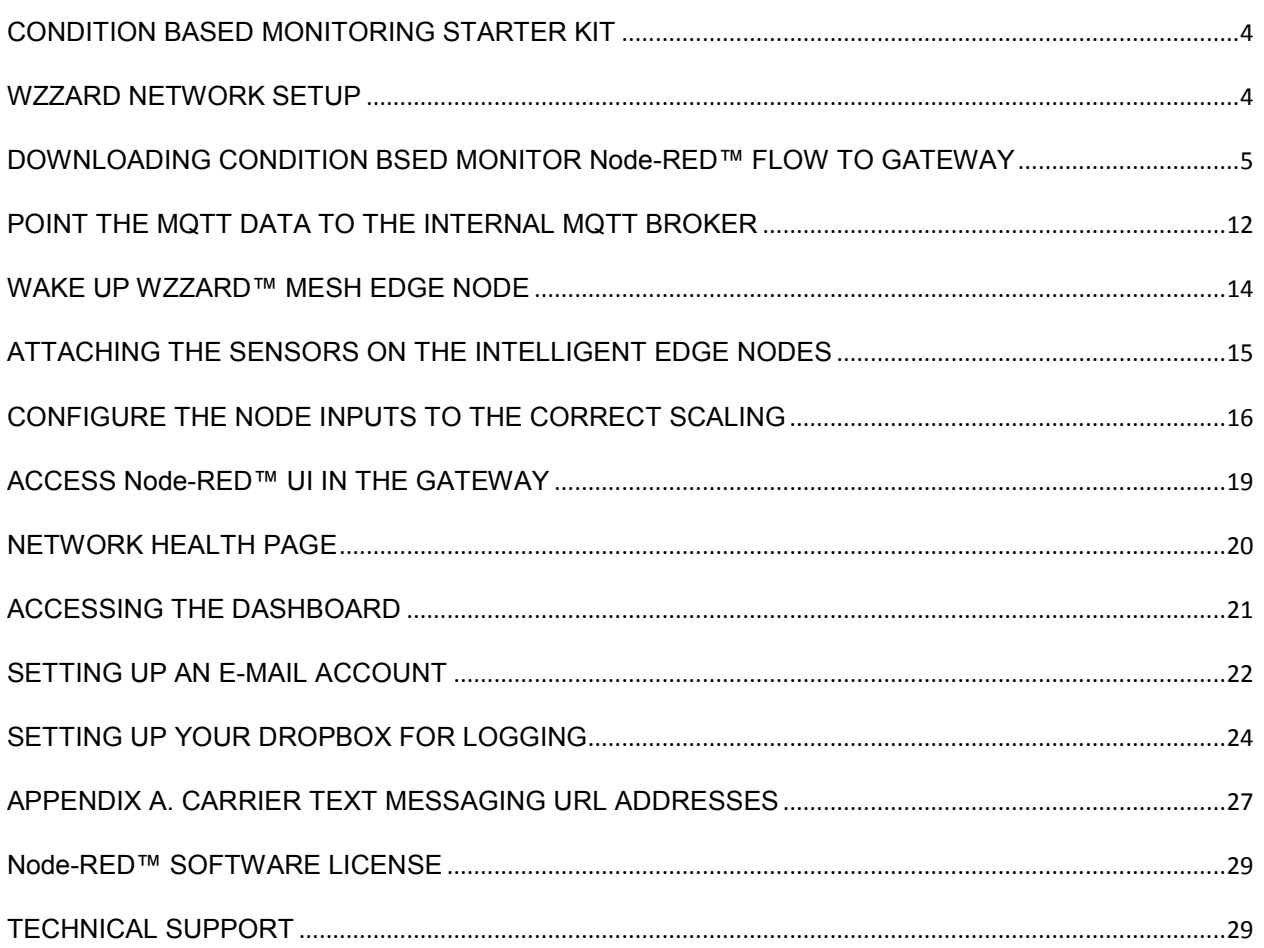

## <span id="page-3-0"></span>**CONDITION BASED MONITORING STARTER KIT**

#### **Kit Model BB-WSK-CBM-2**

The Wzzard™ Mesh Condition Based Monitoring Application makes it simple to see the real time and historical vibration level and temperature of a pump, fan, motor or bearing. Data can be exported to Dropbox for further analysis. Email or text message alerts can be sent when user-configured high or low limits are exceeded in critical applications.

Installation costs are kept low using the Wzzard wireless sensing platform. The platform creates a self-forming, self-healing wireless mesh network that eliminates the need for wires and requires no special skills to install. Each Wzzard sensor node is powered by long life batteries.

Using Node-RED™, a simple, browser based application preinstalled on the gateway, you can monitor current draw from any web browser on your network.

### **The contents of the kit include:**

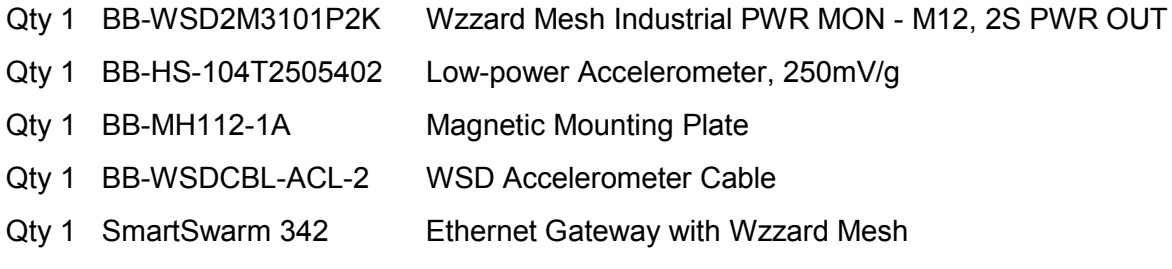

### <span id="page-3-1"></span>**WZZARD NETWORK SETUP**

The Wzzard node and gateway in this kit are preconfigured. If this is the only Wzzard device in your vicinity, it will automatically join only this gateway. If other Wzzard gateways or nodes are nearby and unclaimed, you will need to claim the gateway and the node. See respective node and gateway manuals for instructions.

## **ADVANTECH**

## <span id="page-4-0"></span>**DOWNLOADING CONDITION BASED MONITOR NODE-RED™ FLOW TO GATEWAY**

- 1. Follow the instructions in the Gateway's Quick Start Guide to claim your gateway.
- 2. Select **View Devices** from the dropdown menu on the WISE-PaaS WebAccess/DMP home screen.

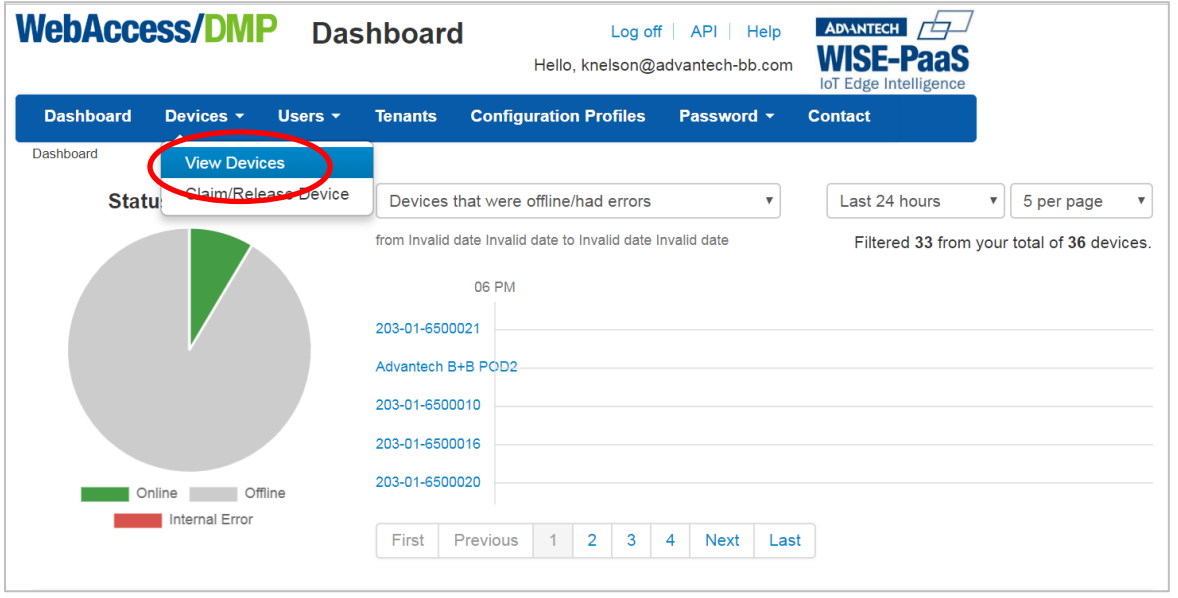

3. Select your device from the list of available devices.

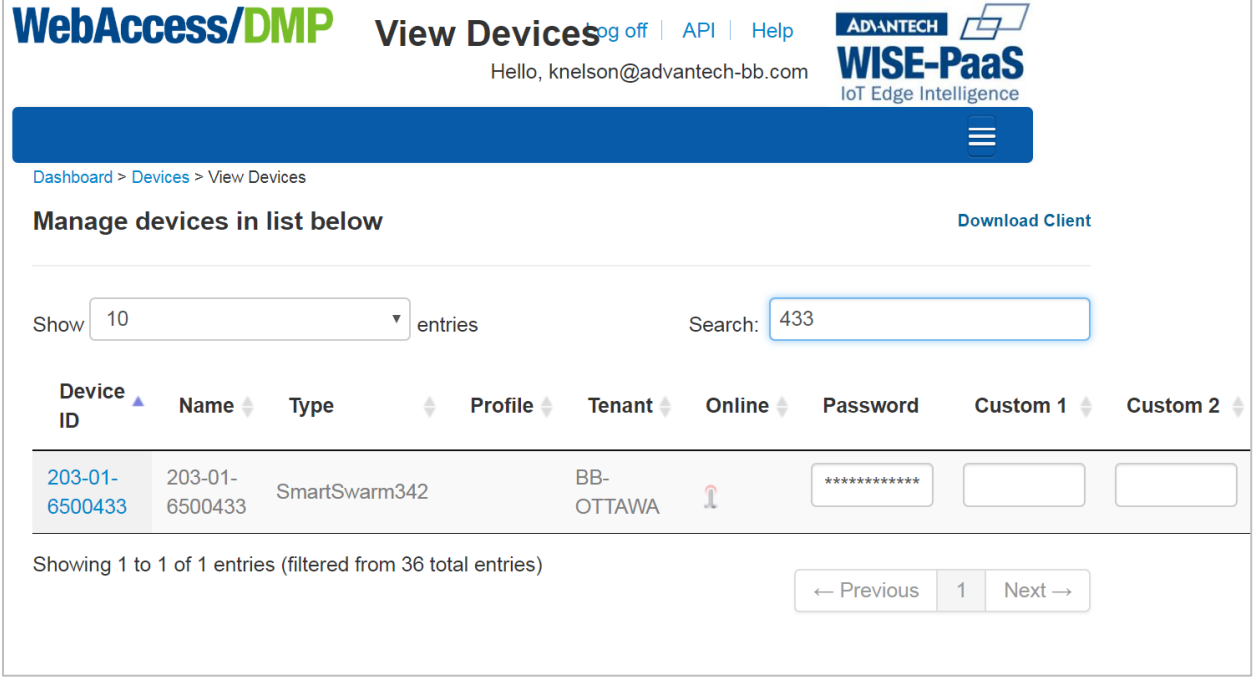

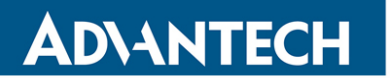

4. Select **Add/Upgrade Apps** tab.

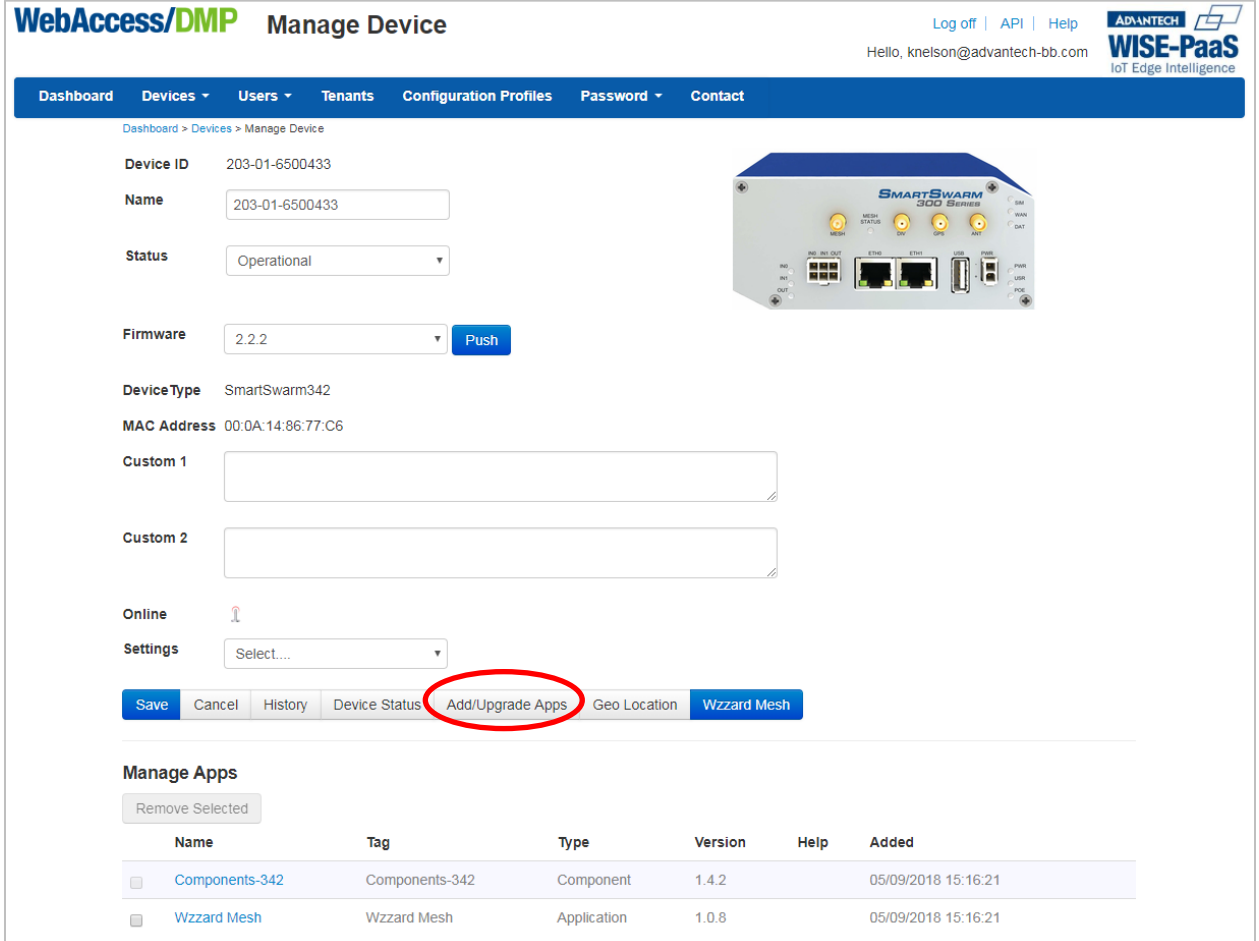

5. Check the box next to **CBM**. A list of components to be updated will appear.

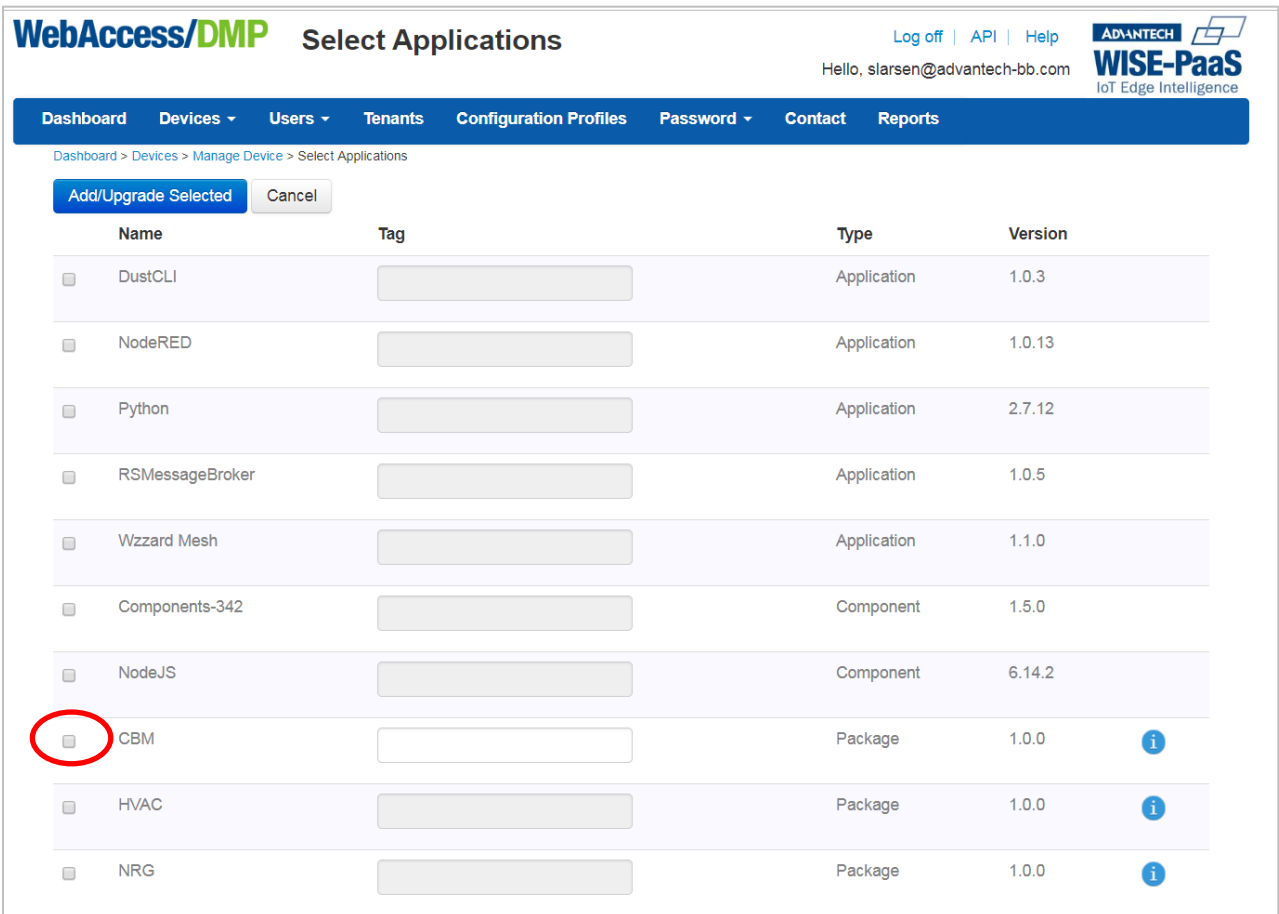

6. Click **OK** to accept the download.

ADIANTECH

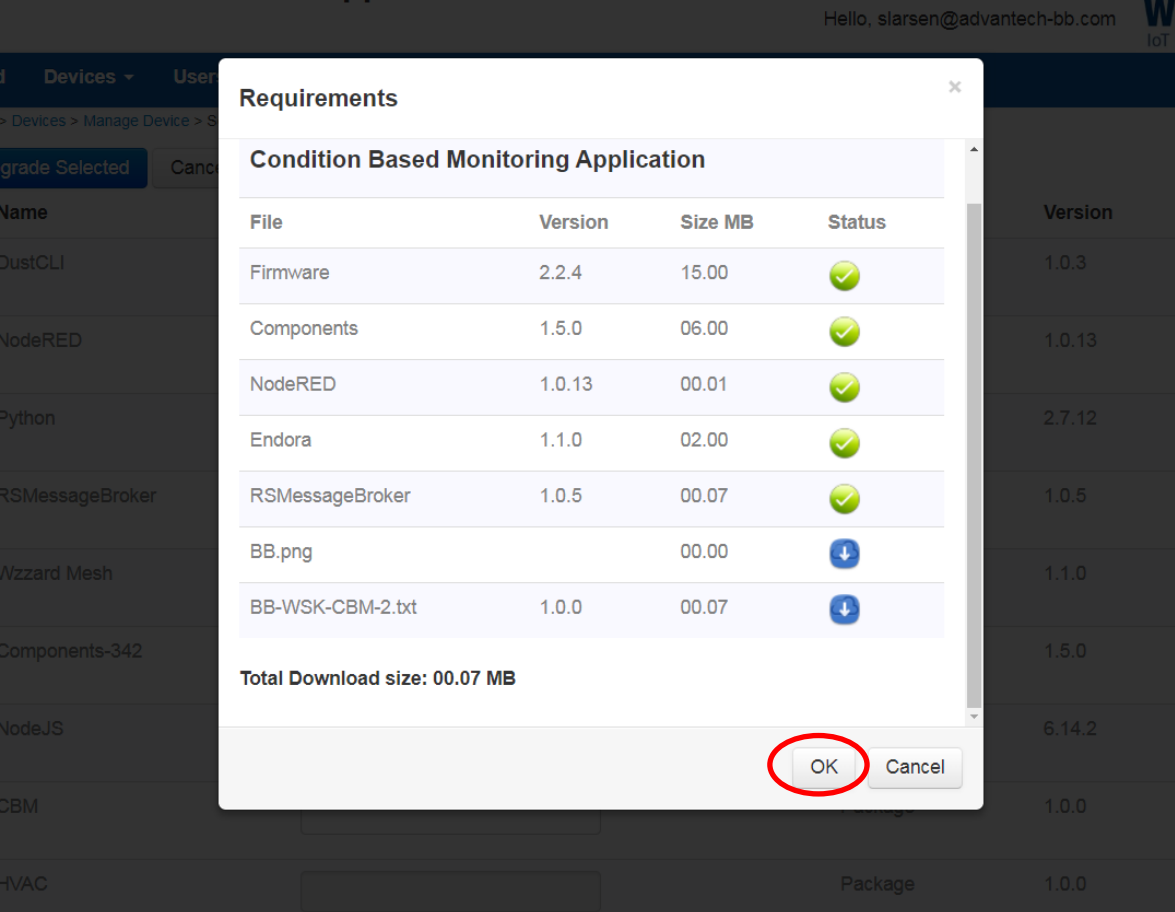

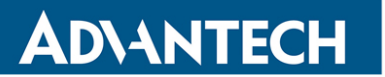

7. Click **Add/Upgrade Selected** to start the download.

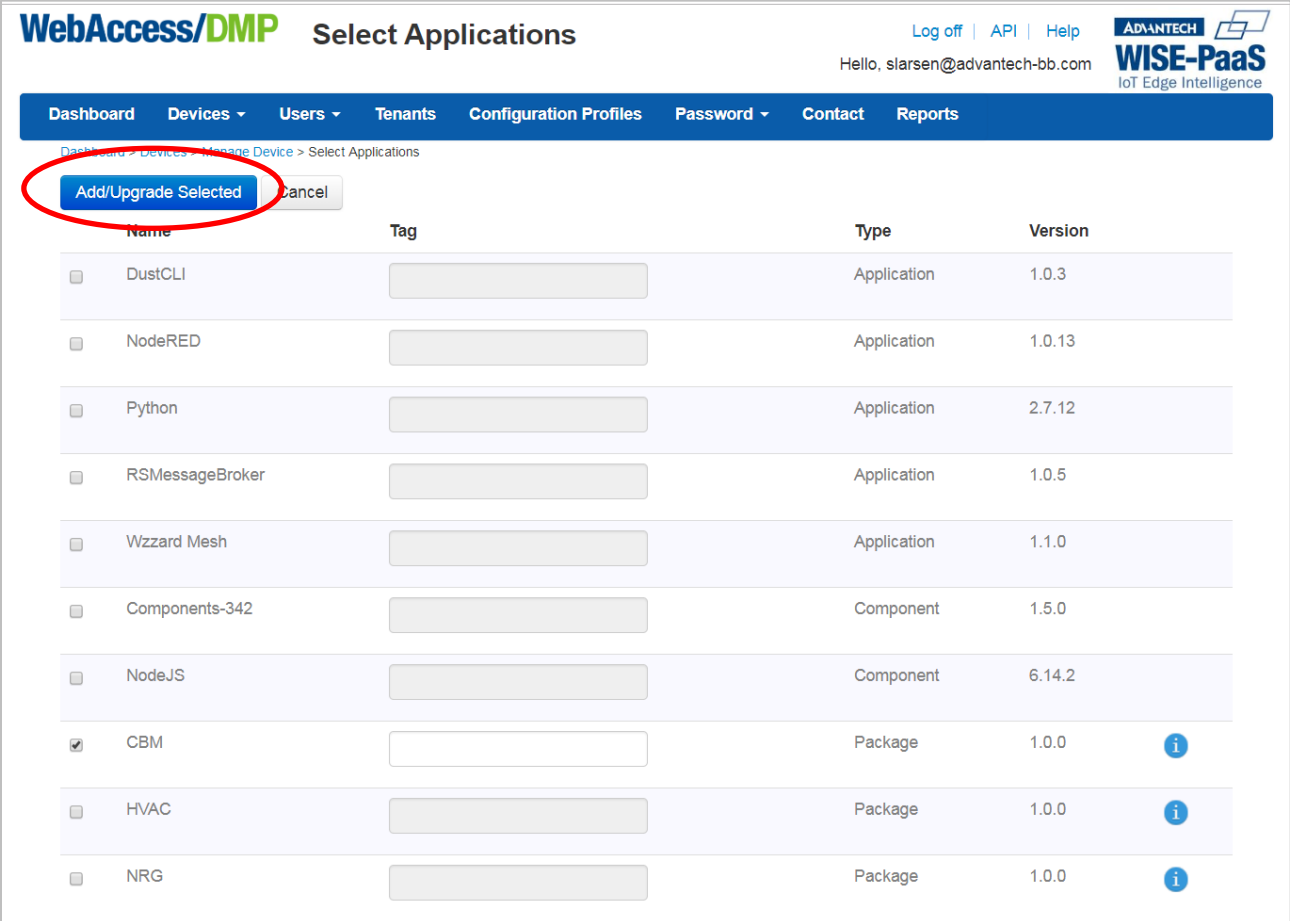

8. The download could take several minutes. To monitor the progress, select **History** from the **Manage Device** screen.

ADVANTECH

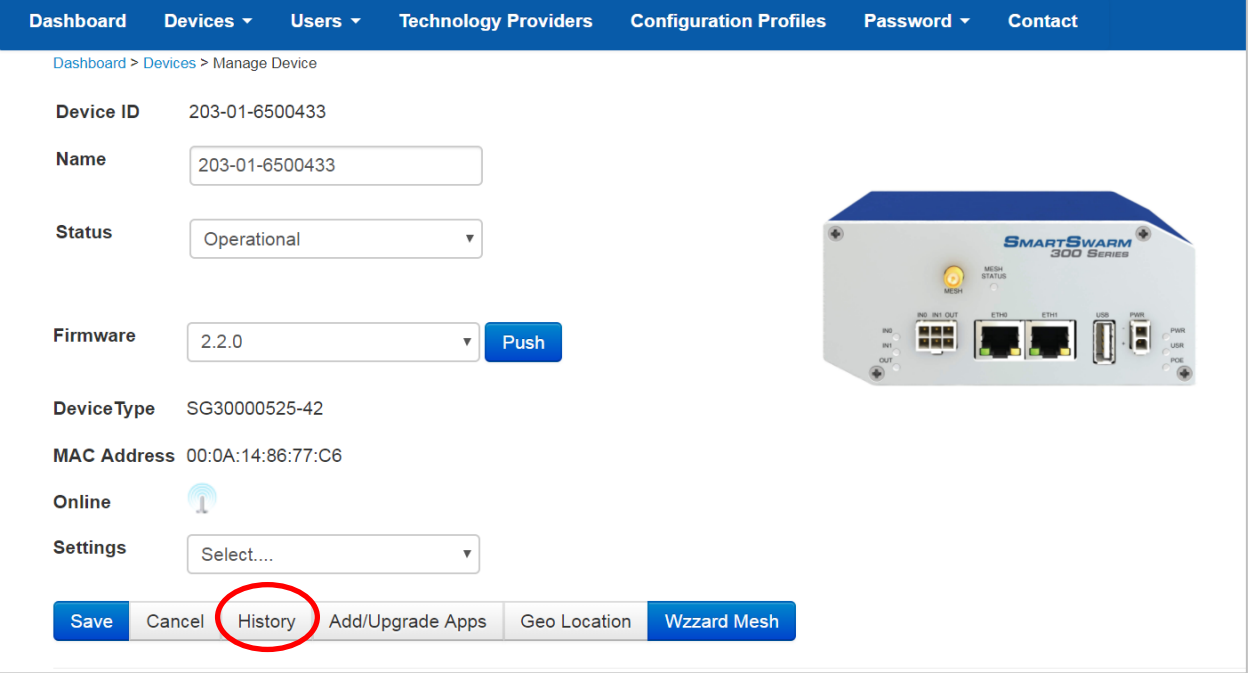

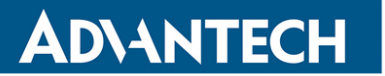

#### As each component is updated, it will be indicated with a check mark.

NOTE: If Node-RED™ nodes are current, they will show with an **X**.

| <b>B-B SMARTWORX</b><br>Powered by            |                  | <b>History</b>           |         |                             |                               |           |                       |                |                |                 |           |   | Help Log off                    |
|-----------------------------------------------|------------------|--------------------------|---------|-----------------------------|-------------------------------|-----------|-----------------------|----------------|----------------|-----------------|-----------|---|---------------------------------|
|                                               | <b>ADVANTECH</b> |                          |         |                             |                               |           |                       |                |                |                 |           |   | Hello, knelson@advantech-bb.com |
| <b>Dashboard</b>                              | Devices -        | Users -                  |         | <b>Technology Providers</b> | <b>Configuration Profiles</b> |           | Password -            | <b>Contact</b> |                |                 |           |   |                                 |
| Dashboard > Devices > Manage Device > History |                  |                          |         |                             |                               |           |                       |                |                |                 |           |   |                                 |
| <b>Device Name</b>                            |                  | 203-01-6500433           |         |                             |                               |           |                       |                |                |                 |           |   |                                 |
| Device ID                                     |                  | 203-01-6500433           |         |                             |                               |           |                       |                |                |                 |           |   |                                 |
| <b>Registered On</b>                          |                  | 29/03/2018 17:45:58      |         |                             |                               |           |                       |                |                |                 |           |   |                                 |
|                                               |                  |                          |         |                             |                               |           |                       |                |                |                 |           |   |                                 |
| <b>Last Check In</b>                          |                  | 17/04/2018 21:03:18      |         |                             |                               |           |                       |                |                |                 |           |   |                                 |
|                                               |                  |                          |         |                             |                               |           |                       |                |                |                 |           |   |                                 |
| Show 10                                       |                  | ۷                        | entries |                             |                               |           |                       |                |                |                 |           |   |                                 |
| Command                                       |                  | <b>Created by</b>        |         | <b>Name</b>                 | Queued                        | Completed |                       | <b>Success</b> |                | <b>Response</b> |           |   |                                 |
| UploadConfig                                  |                  | 203-01-6500433           |         | 2.2.0                       | 17/04/2018 21:01:04           |           | 17/04/2018 21:01:04   | ✔              |                |                 |           |   | {"config":"swm_firewa           |
| UploadConfig                                  |                  | 203-01-6500433           |         | 2.2.0                       | 17/04/2018 21:01:01           |           | 17/04/2018 21:01:01   | ✔              |                |                 |           |   | {"config":"swm_firewa           |
| AddFlow                                       |                  | knelson@advantech-bb.com |         | <b>CBM</b>                  | 17/04/2018 21:00:59           |           | 17/04/2018 21:01:17   | ے              |                |                 |           |   | Success, ["9b17f186.f           |
| GetFlow                                       |                  | knelson@advantech-bb.com |         | CBM                         | 17/04/2018 21:00:59           |           | 17/04/2018 21:01:04   | ✔              |                |                 |           |   |                                 |
| InstallNewApp                                 |                  | knelson@advantech-bb.com |         | CBM                         | 17/04/2018 21:00:59           |           | 17/04/2018 21:00:59   | ✔              |                |                 | Completed |   |                                 |
| GetBinaryFile                                 |                  | knelson@advantech-bb.com |         |                             | 17/04/2018 21:00:59           |           | 17/04/2018 21:01:01   | ✔              |                |                 |           |   |                                 |
| DownloadSettings                              |                  | knelson@advantech-bb.com |         | swm firewall                | 17/04/2018 21:00:59           |           | 17/04/2018 21:01:01   | ✔              |                |                 |           |   |                                 |
| DownloadSettings                              |                  | knelson@advantech-bb.com |         | swm_firewall                | 17/04/2018 21:00:59           |           | 17/04/2018 21:01:00   | ✔              |                |                 |           |   |                                 |
| DownloadSettings                              |                  | knelson@advantech-bb.com |         | Nodes                       | 17/04/2018 21:00:19           |           | 17/04/2018 21:00:20   | ✔              |                |                 |           |   |                                 |
| UploadConfig                                  |                  | 203-01-6500433           |         | 2.2.0                       | 17/04/2018 20:57:57           |           | 17/04/2018 20:57:57   | ✔              |                |                 |           |   | {"config":"swm_firewa           |
| Showing 1 to 10 of 58 entries                 |                  |                          |         |                             |                               |           |                       |                |                |                 |           |   |                                 |
| Cancel                                        |                  |                          |         |                             |                               |           | $\leftarrow$ Previous |                | $\overline{2}$ | 3               | 4         | 5 | $Next \rightarrow$              |

NOTE: If, for some reason all or a portion of the installation fails, repeat the procedure to install the rest of the package.

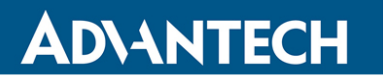

## <span id="page-11-0"></span>**POINT THE MQTT DATA TO THE INTERNAL MQTT BROKER**

1. From the **Manage Device** screen, click the **Wzzard™ Mesh** application.

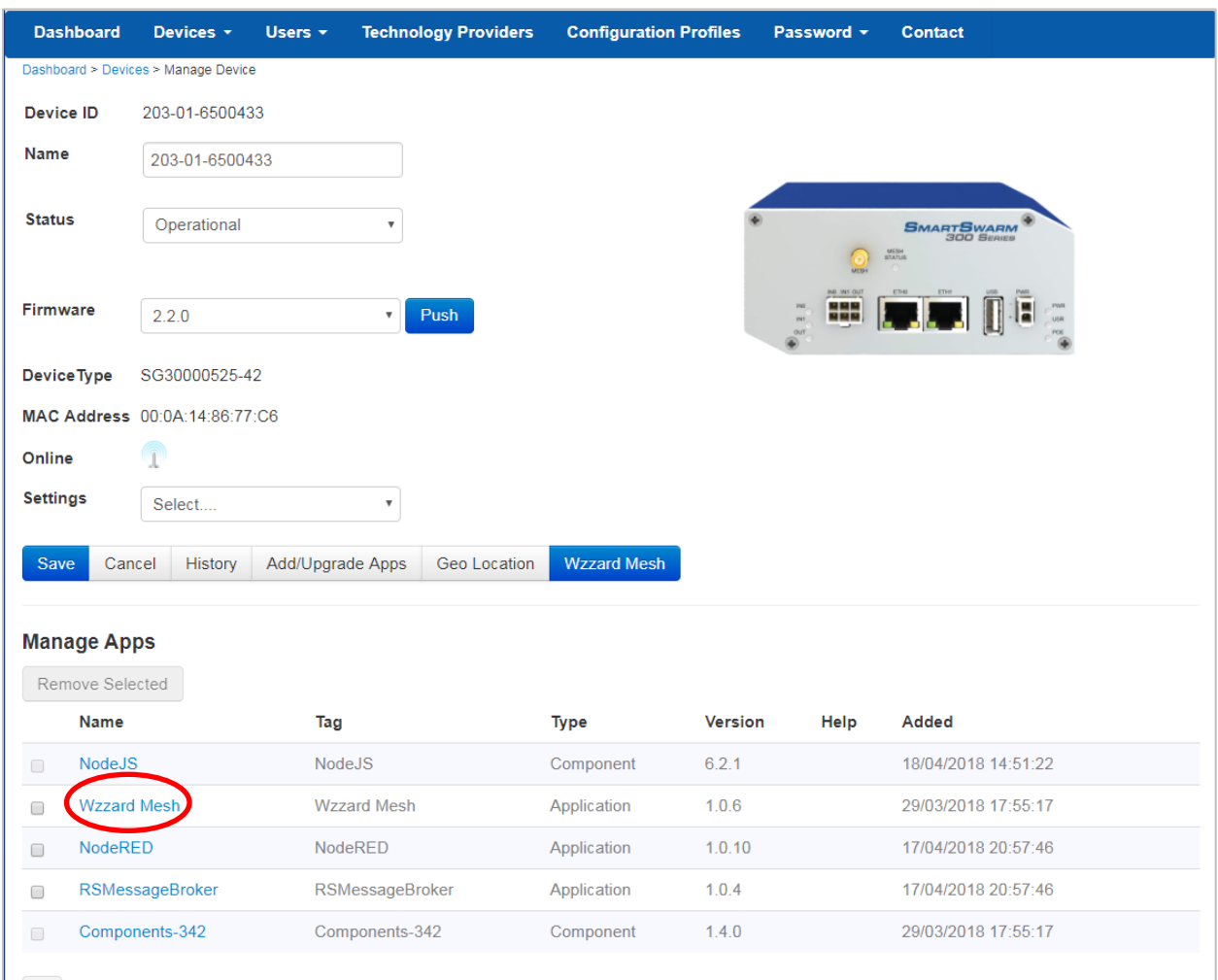

2. Fill in the **Application Settings** screen as shown and click the **Apply Changes** button.

ADVANTECH

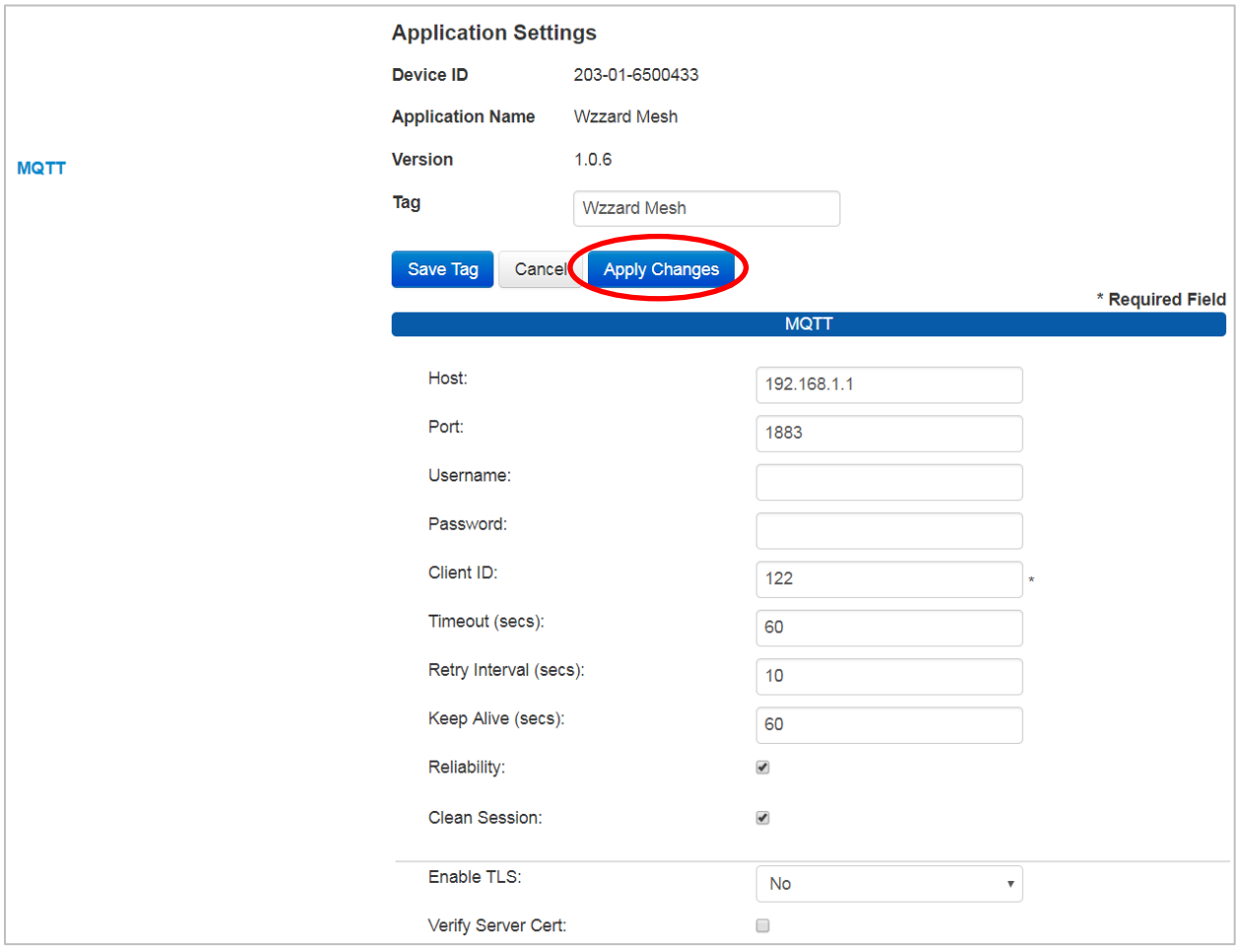

## **ADVANTECH**

## <span id="page-13-0"></span>**WAKE UP WZZARD™ MESH EDGE NODE**

- 1. Attach the antenna to the Wzzard™ antenna port on the gateway.
- 2. Attach the external antenna to the node
- 3. Press and hold the **Config/Status** button for 5 seconds until the Status LED starts blinking.
- 4. Check LED.
- 5. After you have awakened the node, the LED will begin to blink. This indicates that the node is attempting to establish a network connection. The LED will cease blinking when a connection is made or after 10 seconds. Press the **Config/Status** LED for approximately 1 second to view the LED status.

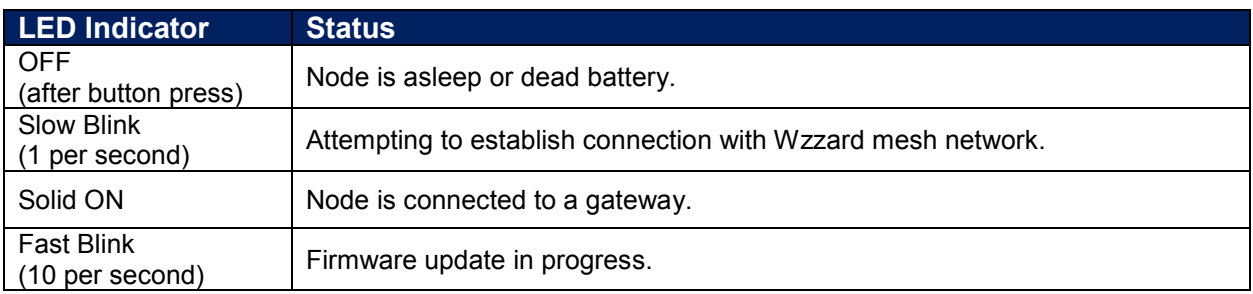

Note: Refer to the Wzzard Mesh Industrial QuickStart Guide and Manual for further instructions on claiming the node and troubleshooting tips.

## **ADVANTECH**

## <span id="page-14-0"></span>**ATTACHING THE SENSORS ON THE INTELLIGENT EDGE NODES**

- **1. Connect the Sensor to the Wzzard Mesh Node.**
	- Connect the Male end of the supplied M12 cable to the M12 connector on the node.

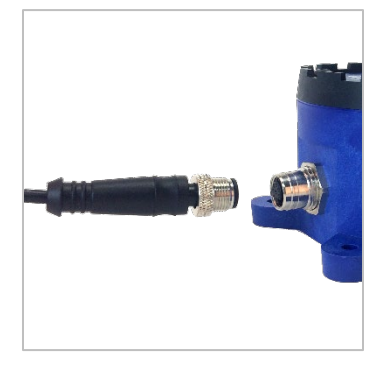

• Connect the Female end of the supplied M12 cable to the temp/vibration sensor.

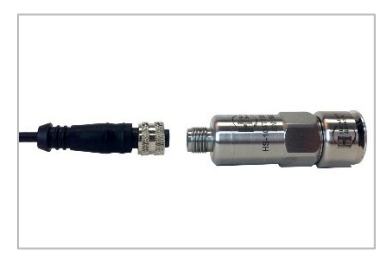

### **2. Mount Your Sensors.**

The Condition Based Monitoring Kit comes with a magnetic mounting plate for quick mounting.

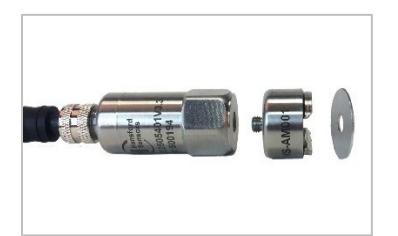

- Remove the supplied stud from the bottom of the sensor.
- Screw the magnetic mounting plate onto the vibration sensor.
- Select the flattest surface possible on the motor or bearing to be measured.
- Clean the surface where the sensor is to be mounted of any dust, grease and debris.
- Place the magnetic base on the surface to be measured.

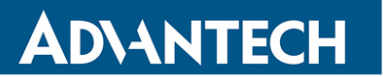

## <span id="page-15-0"></span>**CONFIGURE THE NODE INPUTS TO THE CORRECT SCALING**

1. Click the **Wzzard Mesh** button on the WISE-PaaS/DMP Manage Device screen.

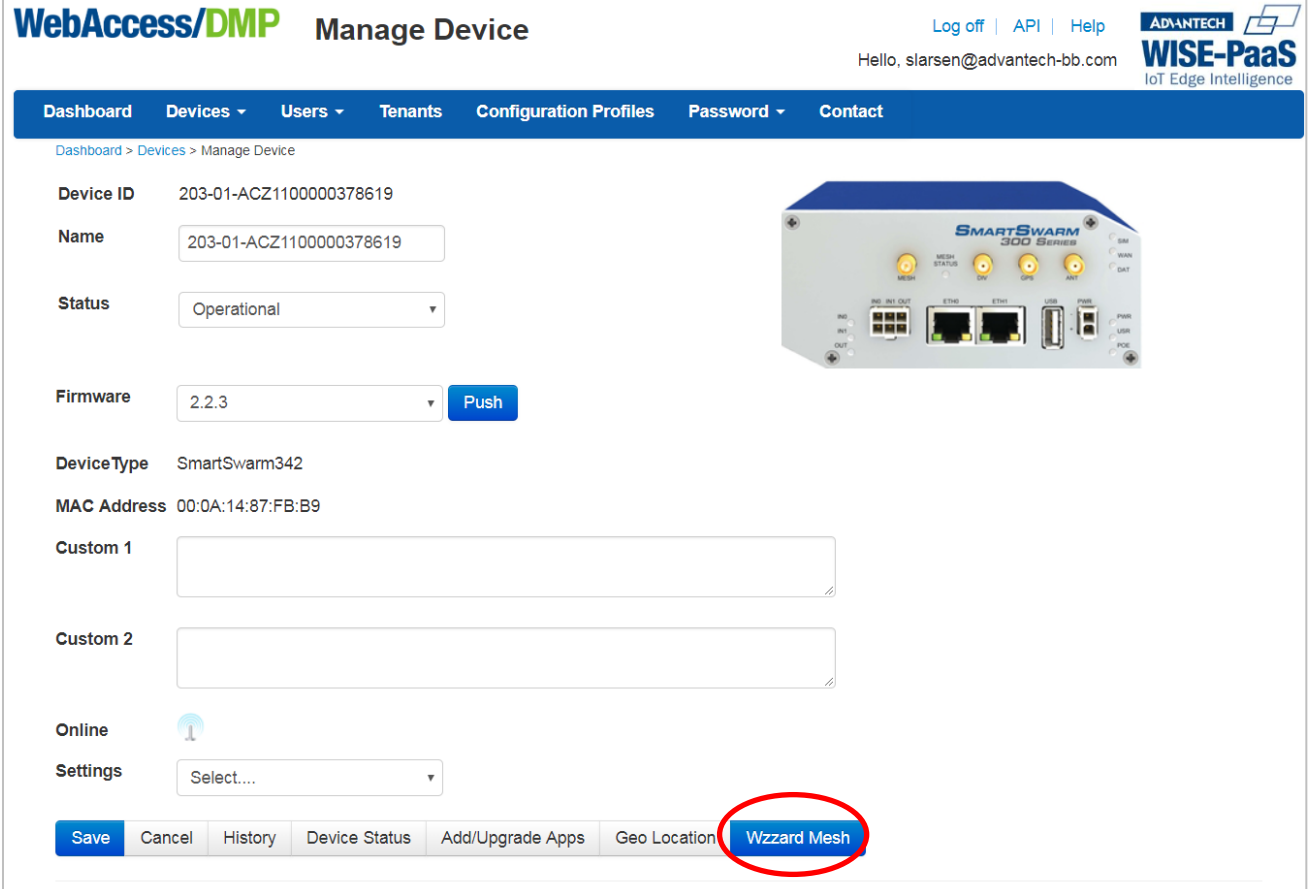

## WZZARD™ CONDITION BASED MONITORING KIT

- 2. If the analog inputs on the node are not visible in the tree, click the arrow next to the node ID.
- 3. Select **ai2** from in the selection tree.

**ADVANTECH** 

- 4. Change the Engineering Unit to "**g**".
- 5. Change the Measured Value X0 to **1.14**000 and the Engineering Unit Value Y0 to **0** This sets 1.14V measured on the sensor to 0g acceleration.
- 6. Change the Measured Value X1 to **3.14**000 and the Engineering Unit Value Y1 to **8.**0000. This sets 3.14V measured on the sensor to 8g acceleration.
- 7. Click the link at the top of the screen to review and apply the changes.

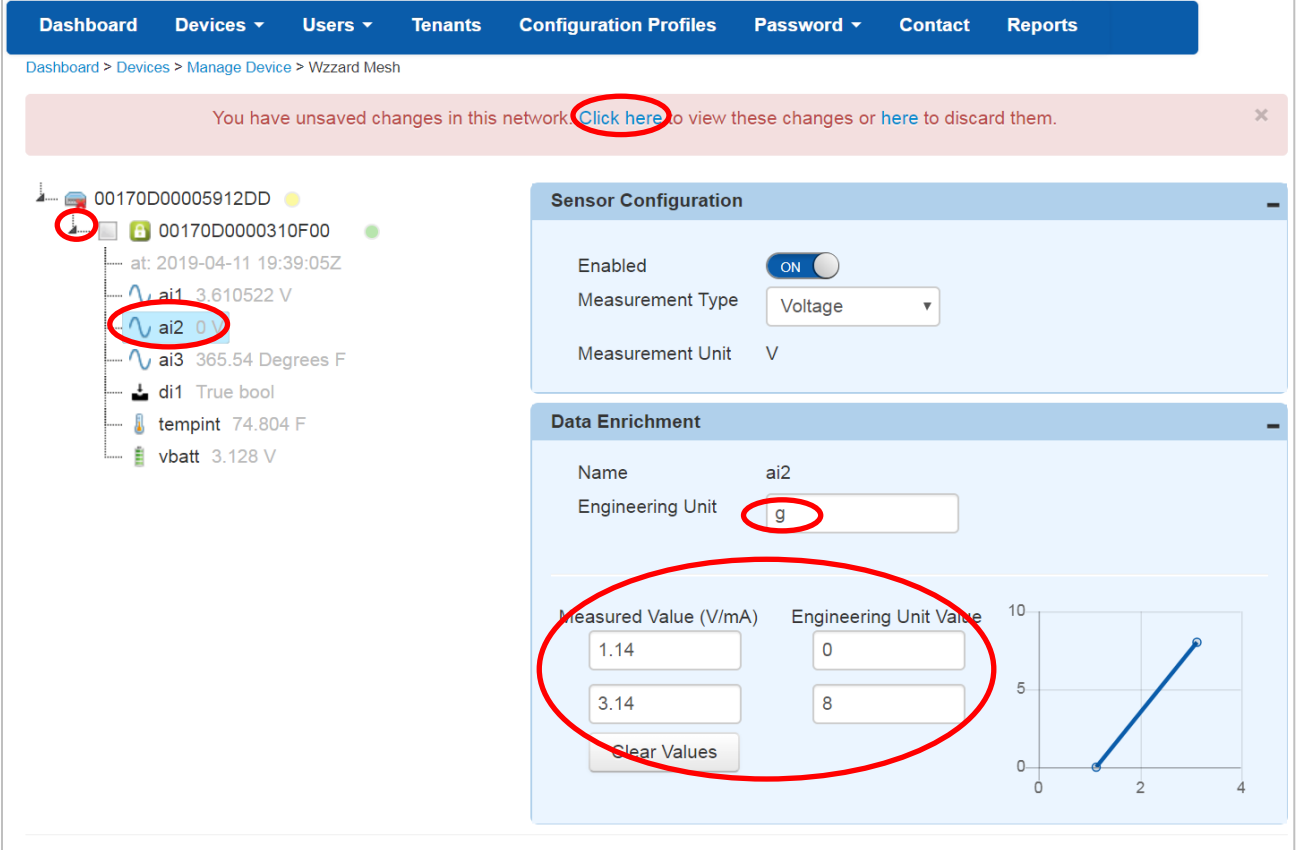

8. Select **ai3** from in the selection tree.

**ADVANTECH** 

- 9. Change the Engineering Unit to "**Degrees F**".
- 10. Change the Measured Value X0 to **0** and the Engineering Unit Value Y0 to **365.54** This sets 0V measured on the sensor to 365.54 Degrees Fahrenheit.
- 11. Change the Measured Value X1 to **2.03** and the Engineering Unit Value Y1 to **32**. This sets another point, 2.03V measured on the sensor to 32 Degrees Fahrenheit.
- 12. Click the link at the top of the screen to review and apply the changes.

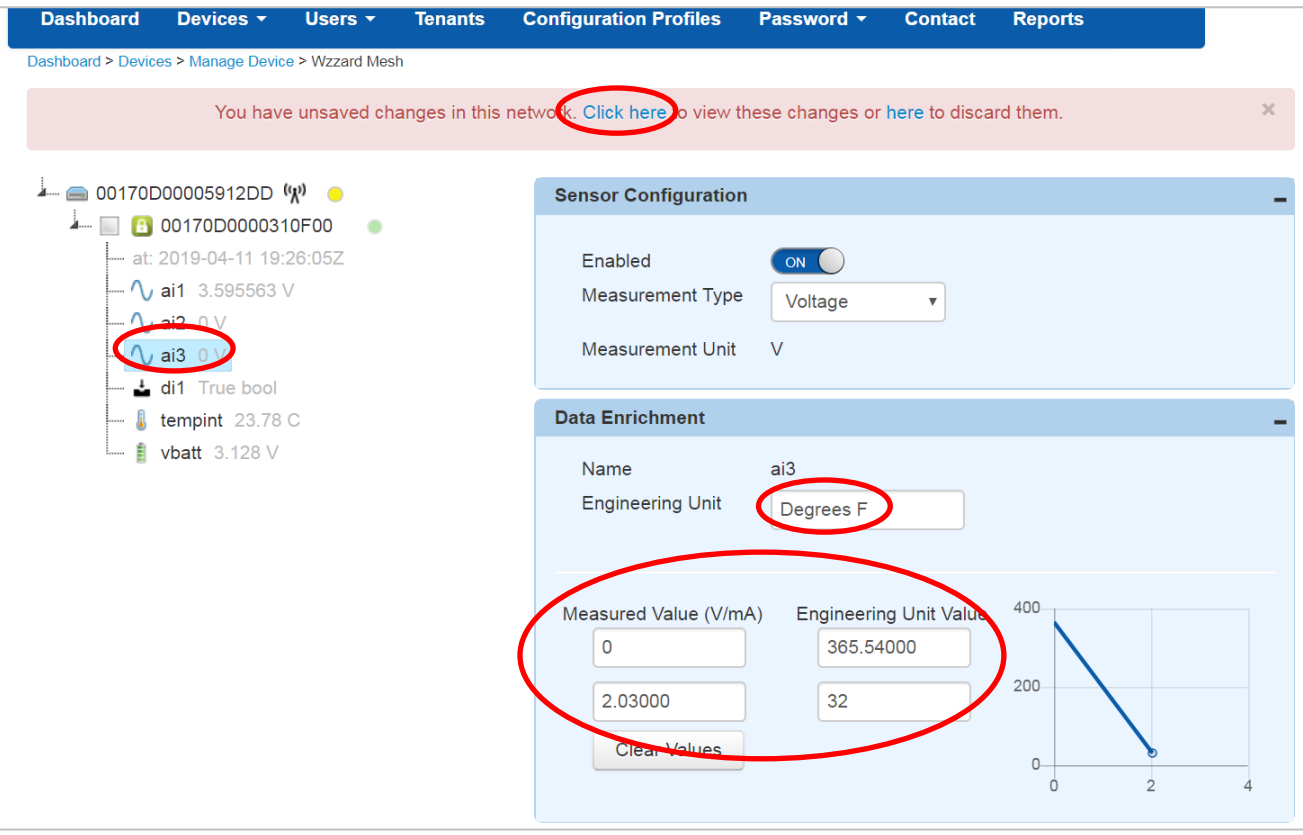

### <span id="page-18-0"></span>**ACCESS Node-RED™ UI IN THE GATEWAY**

- 1. Attach the Ethernet cable to the ETH0 port on the gateway and the other end to your PC. You will use an Ethernet connection to configure the gateway and to communicate with it.
- 2. Attach the supplied power supply and plug it in.
- 3. Open a browser on your computer and open the Node-RED configuration page. The default address is: **192.168.1.1:1880/ui.** (Chrome™ or Firefox™ recommended.)

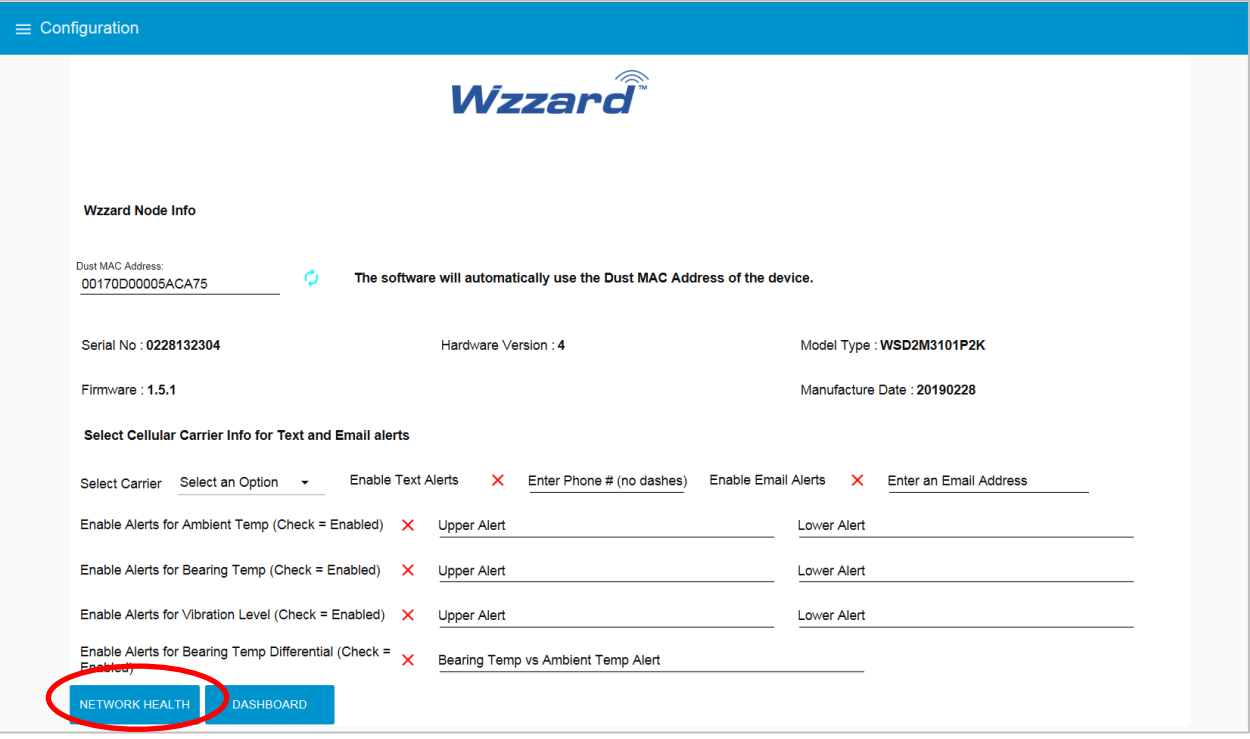

- 4. The Wzzard node information values on this page will populate when the node joins the network.
- 5. You can set up a phone number to receive text messages; an e-mail address for receiving alerts on this page. For text messaging, you will need to select the cellular carrier of the receiving phone. If the carrier is not on the list, select custom, and add the URL of the carrier to the phone number (ie: [1-123-2345@txt.abcphone.com\)](mailto:1-123-2345@txt.abcphone.com). See Appendix A for carrier text addresses. If your carrier is not listed, contact your carrier for the address of their SMS gateway.
- 6. You can also enable or disable alerts as well as set the trigger values on this page.

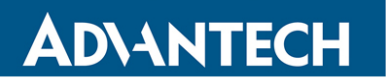

## <span id="page-19-0"></span>**NETWORK HEALTH PAGE**

1. Click the **Network Health** button on the lower left corner of the configuration page (see previous screen). The page below appears. This page shows the status of the network.

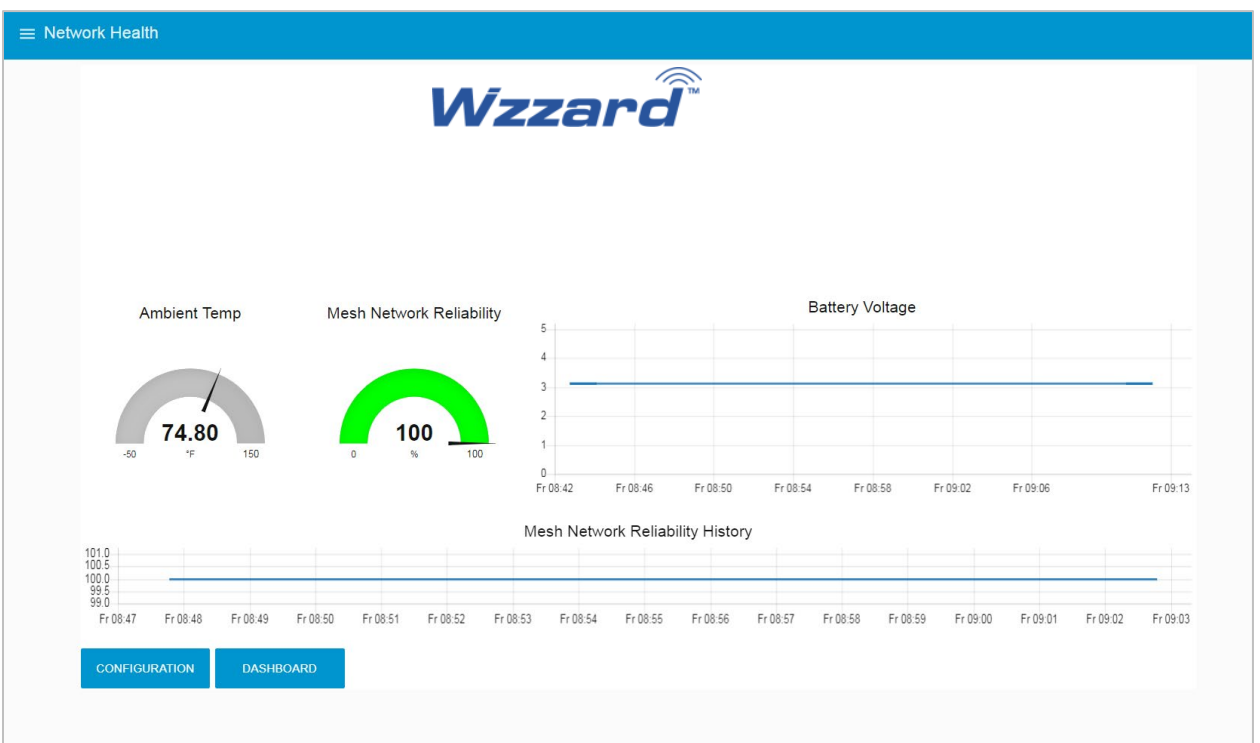

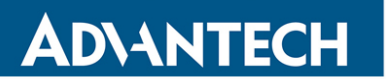

## <span id="page-20-0"></span>**ACCESSING THE DASHBOARD**

- 1. Open a browser on your computer and open the Node-RED™ configuration page. The default address is: **192.168.1.1:1880/ui**
- 2. Click on the **Dashboard** button on the lower left corner of the configuration page.
- 3. The dashboard should look like the screen below.

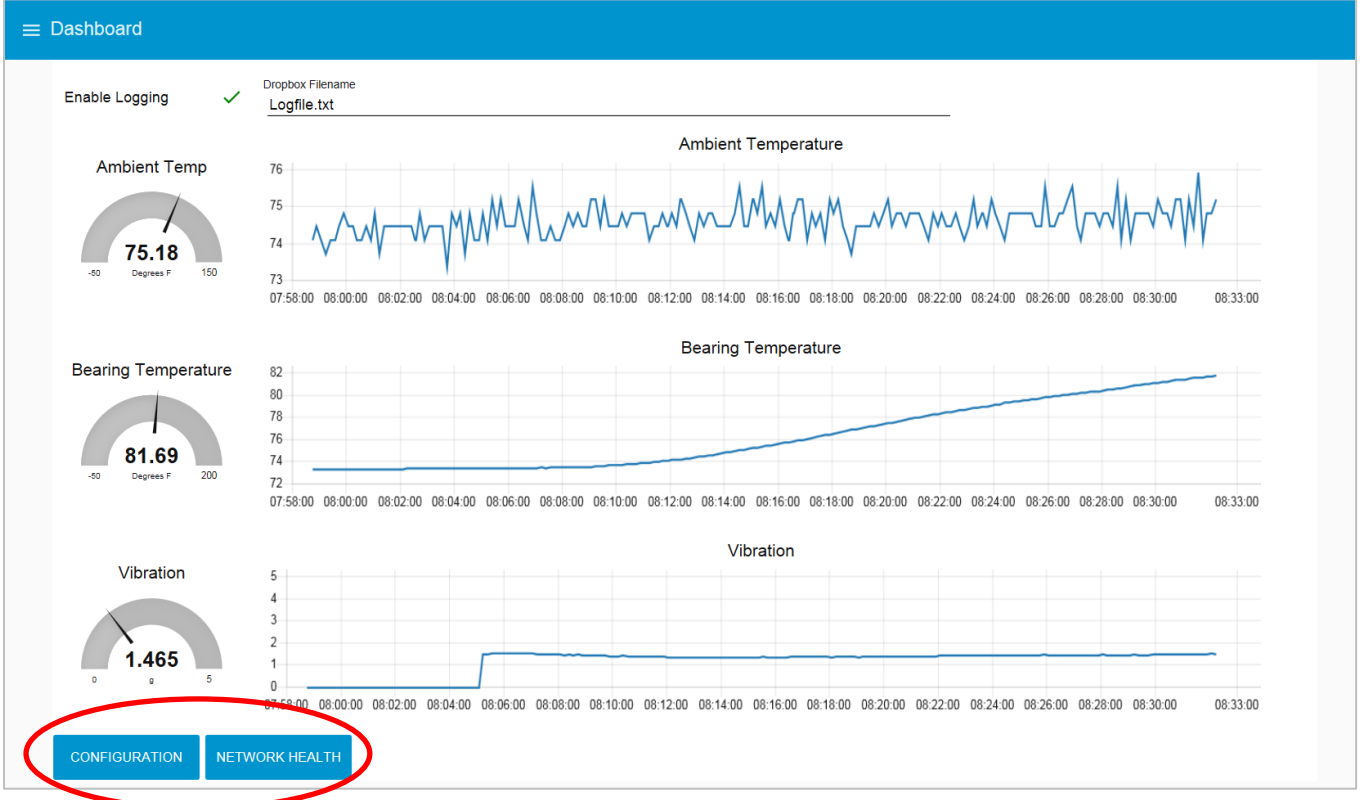

4. You can switch to the **Configuration** page or **Network Health** page by clicking on their respective buttons at the lower left.

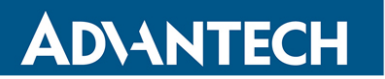

## <span id="page-21-0"></span>**SETTING UP AN E-MAIL ACCOUNT**

- 1. From your browser, open the Node-RED™ flow at **192.168.1.1:1880**.
- 2. Enter your user name and password. Default is: Username: **NodeRED** Password: **5mart5warm** (set same as the SmartSwarm 342 password).

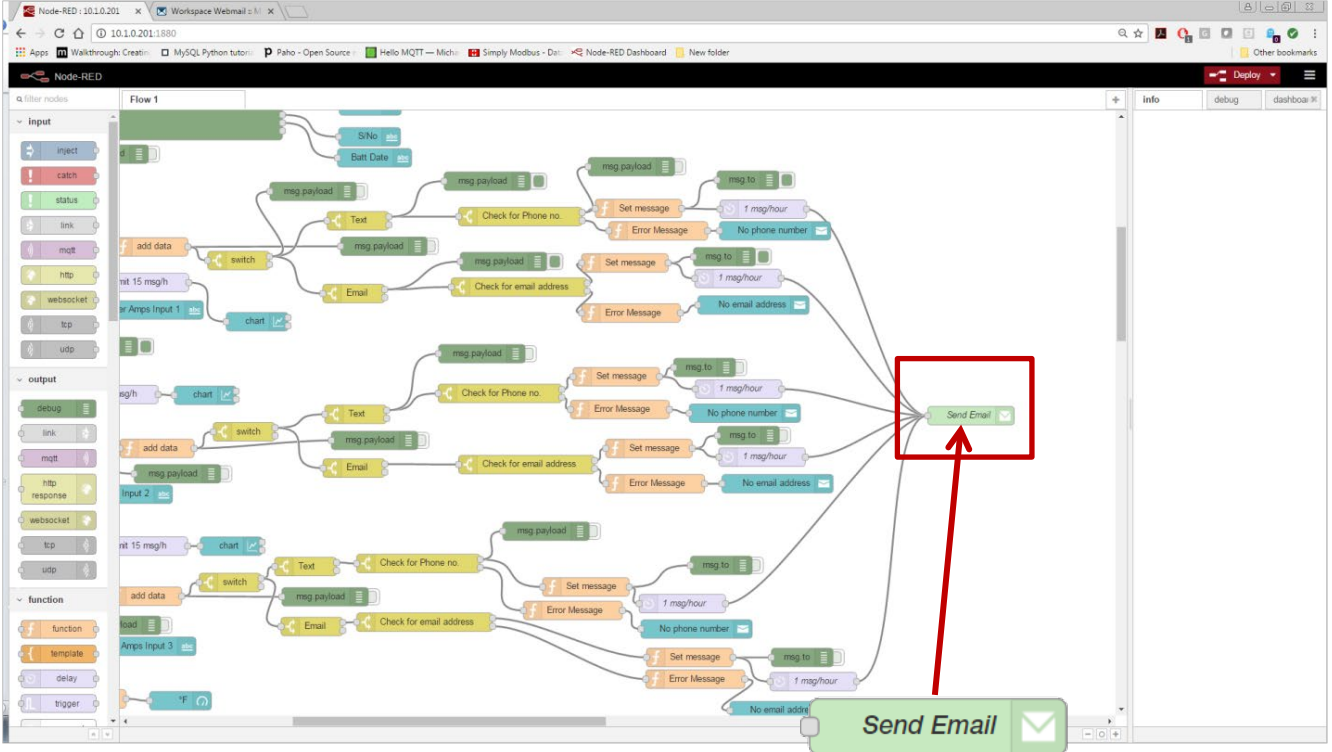

3. Find the **Send Email** node on the right; double-click on it.

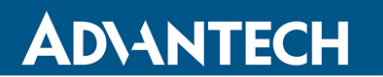

## WZZARD™ CONDITION BASED MONITORING KIT

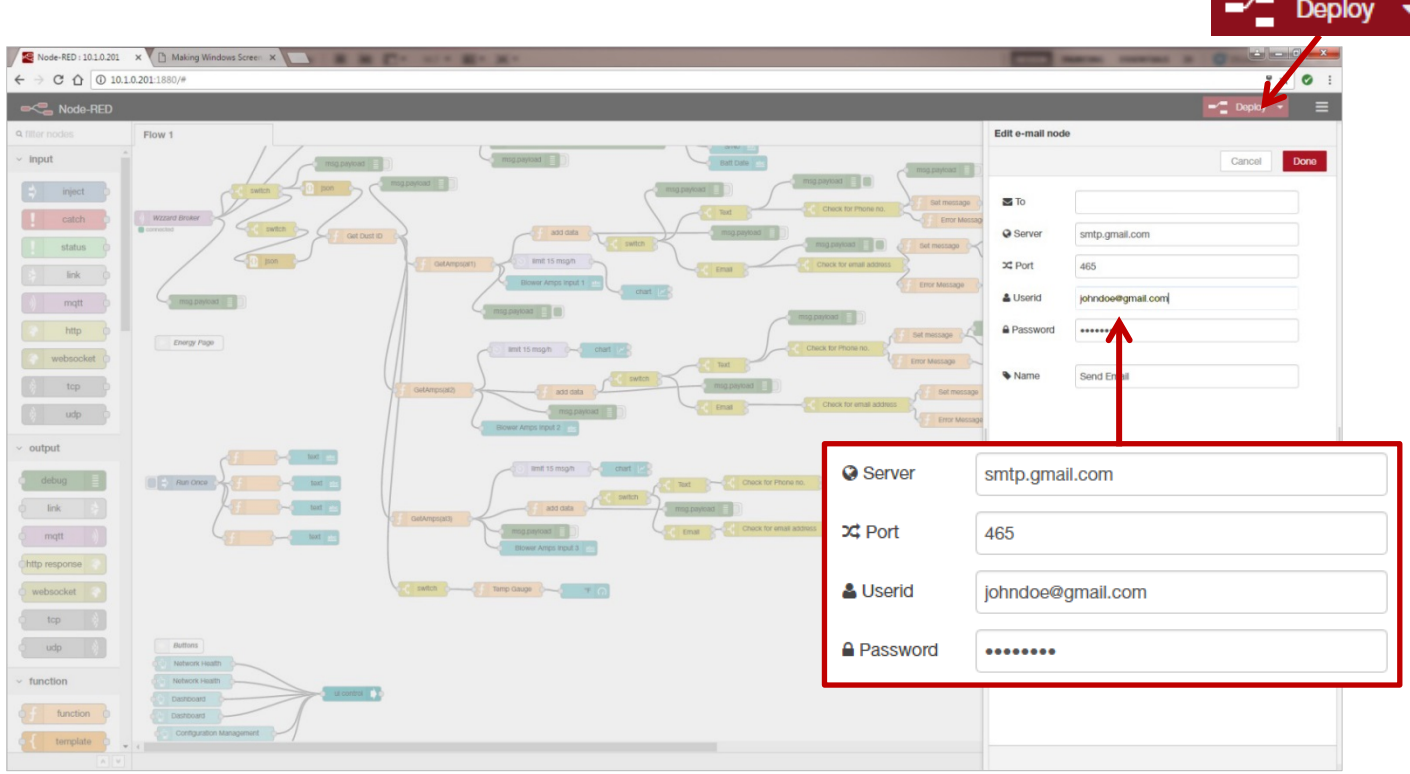

3. Enter the **Server** address, **Port**, **UserID** and **Password** for your e-mail server in the appropriate boxes. (Leave the "To" field blank.)

> **NOTE**: If you are using a G-Mail™ account, you will need to enable "Less Secure Apps" in the Google security settings. See below.

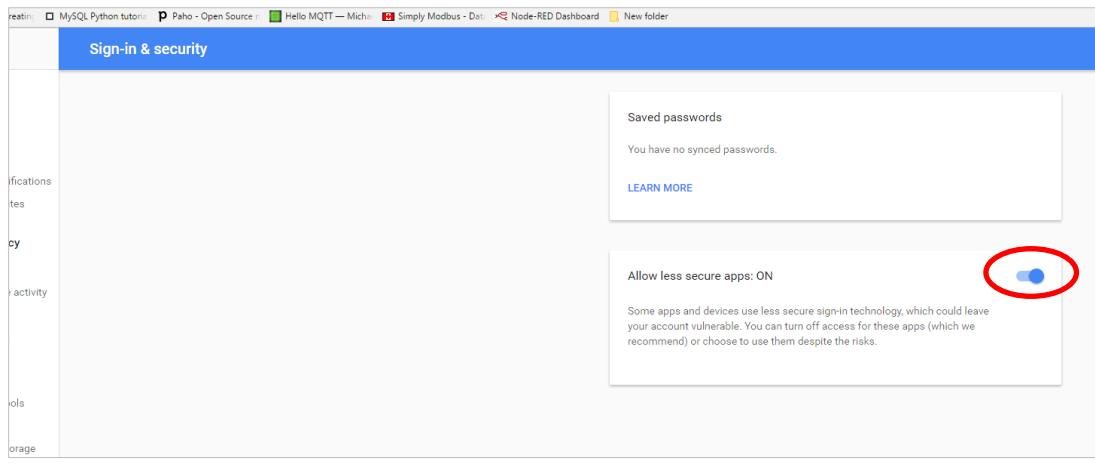

4. Click **Done**. Then click the **Deploy** button in the upper right corner of the page.

**NOTE:** Once you deploy the edited flow, you will have to re-enter any alert settings on the Configuration screen of the Dashboard.

## **ADVANTECH**

## <span id="page-23-0"></span>**SETTING UP YOUR DROPBOX FOR LOGGING**

- 1. Log in to your Dropbox™ account or sign up for a new one.
- 2. Once signed up or logged in:
	- Go to **https://www.dropbox.com/developers**
	- Click **Create your app** box in the center of the screen.
	- Select **Dropbox API app**.
	- Choose an appropriate answer as to whether your node should be limited to its own folder or given full access. (TIP: This can be changed later, so choose **'Yes'** to restrict the application while testing might be a good idea.)
	- Choose an app name.
	- Click **'Create app**.

The subsequent app page will contain the App key, App secret and a 'Generate' button to produce a suitable 'access token'. Save these strings so you can enter them into the application later.

3. From your browser, open the Node-RED™ flow at **192.168.1.1:1880**.

Note: Enter username **NodeRED**. Password is the same as Gateway password (**5mart5warm** default).

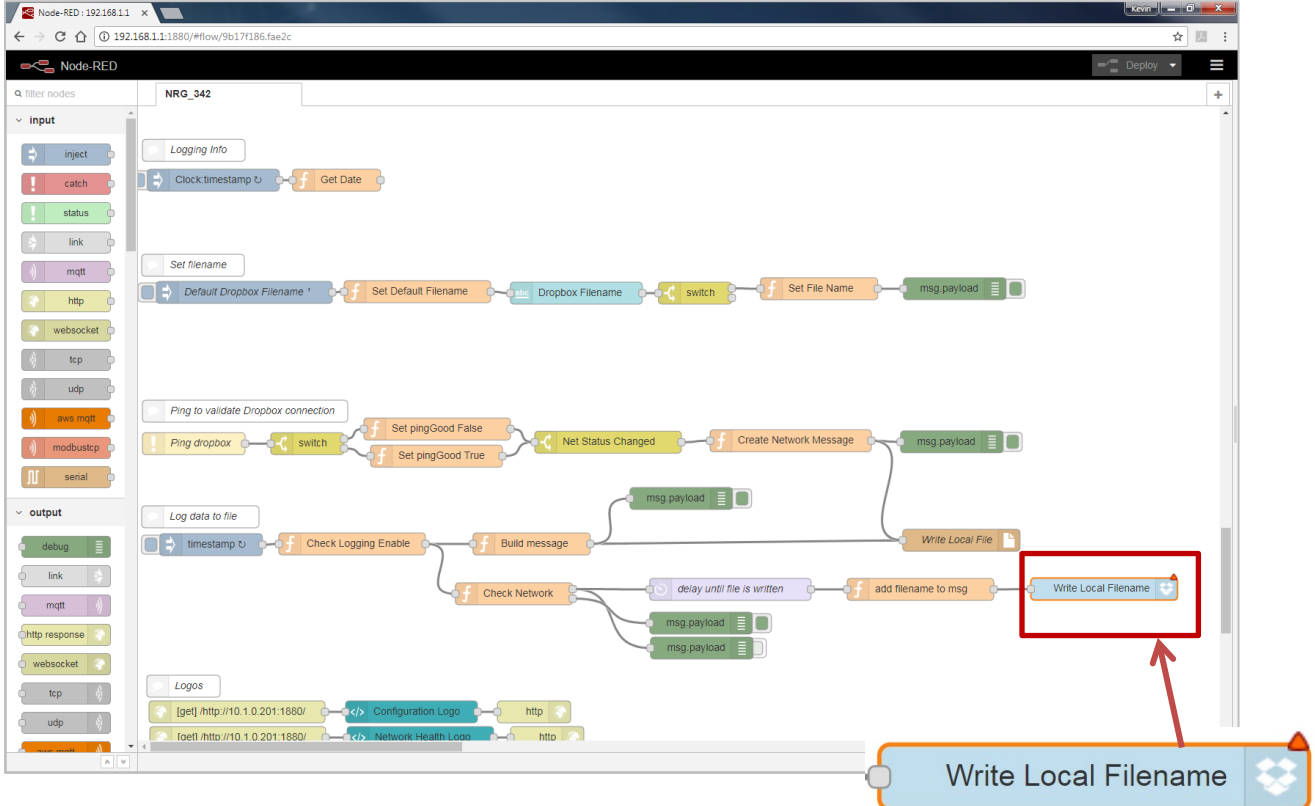

4. Double-click on the blue **Write Local Filename** node.

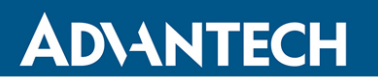

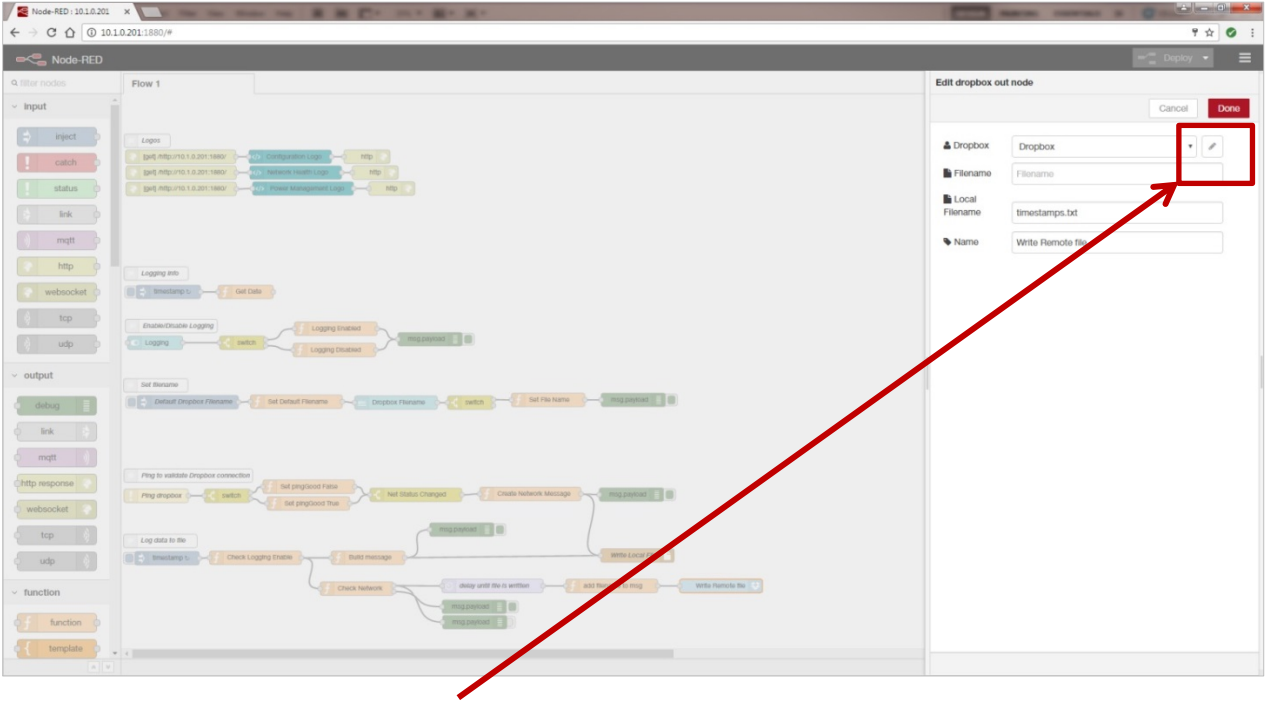

5. Then click on the **pencil icon** next to the Dropbox text window at upper right.

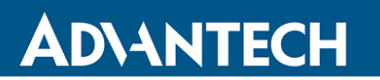

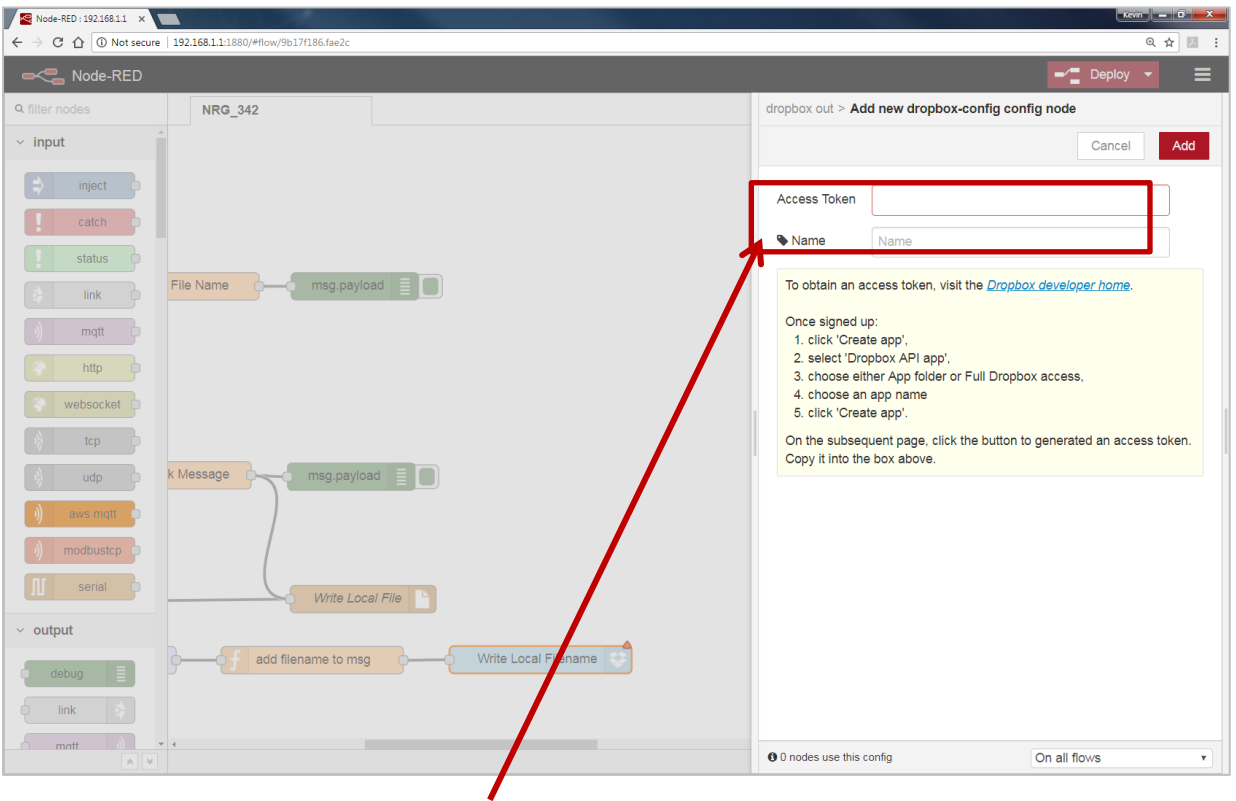

- 6. Fill in the App Key, App Secret, and **Access Token** that you got from Dropbox in their respective fields. (See yellow box for more information.)
- 7. Click **Done**, then **Done** again to close both windows.
- 8. Click the **Deploy** button in the upper right corner of the page.

**NOTE:** Once you deploy the edited flow, you will have to re-enter any alert settings on the Configuration screen of the Dashboard.

## <span id="page-26-0"></span>**APPENDIX A. CARRIER TEXT MESSAGING URL ADDRESSES**

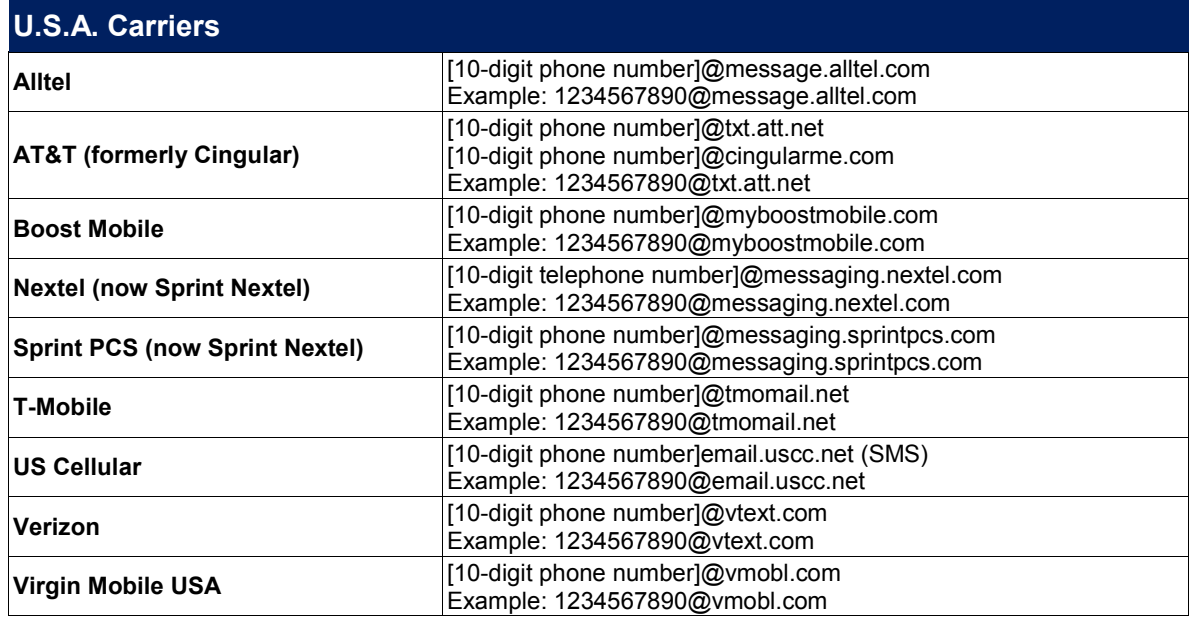

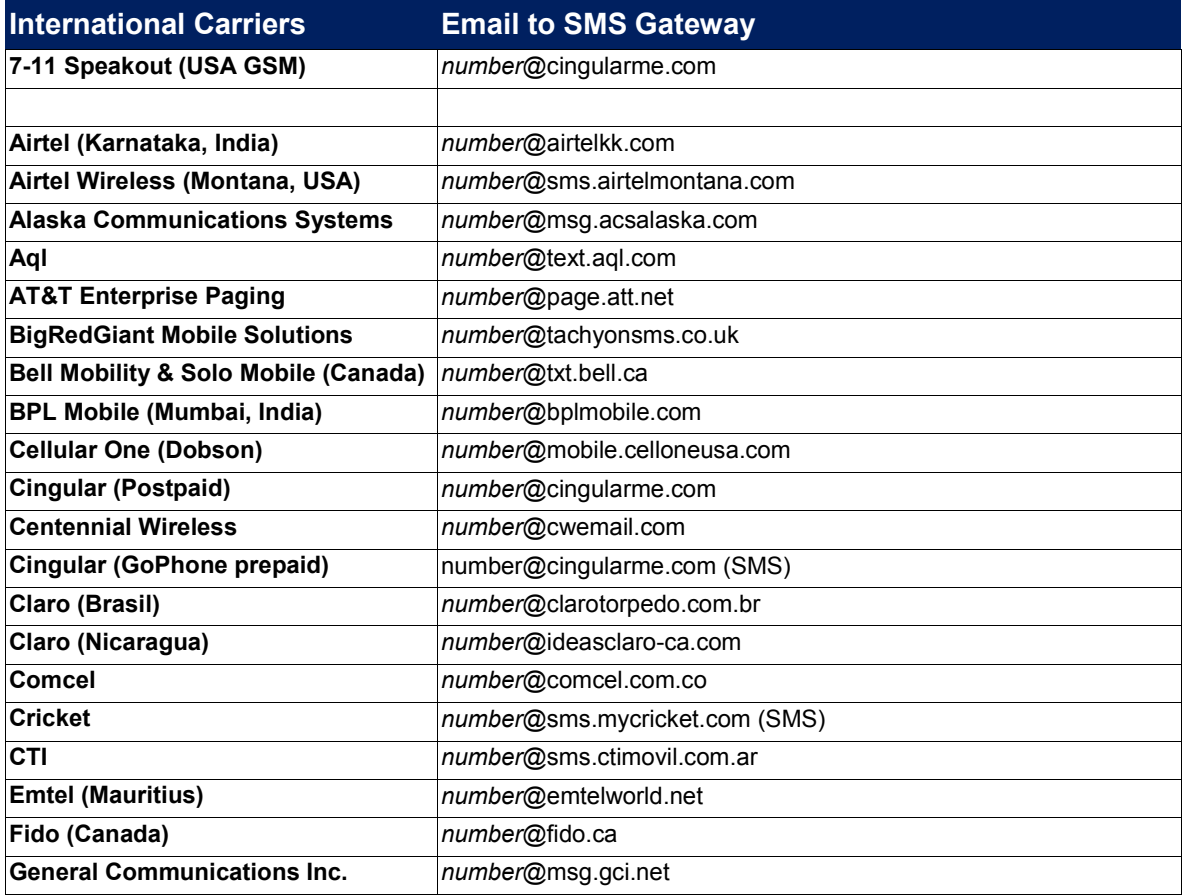

# ADNANTECH

## **WZZARD™ CONDITION BASED MONITORING KIT**

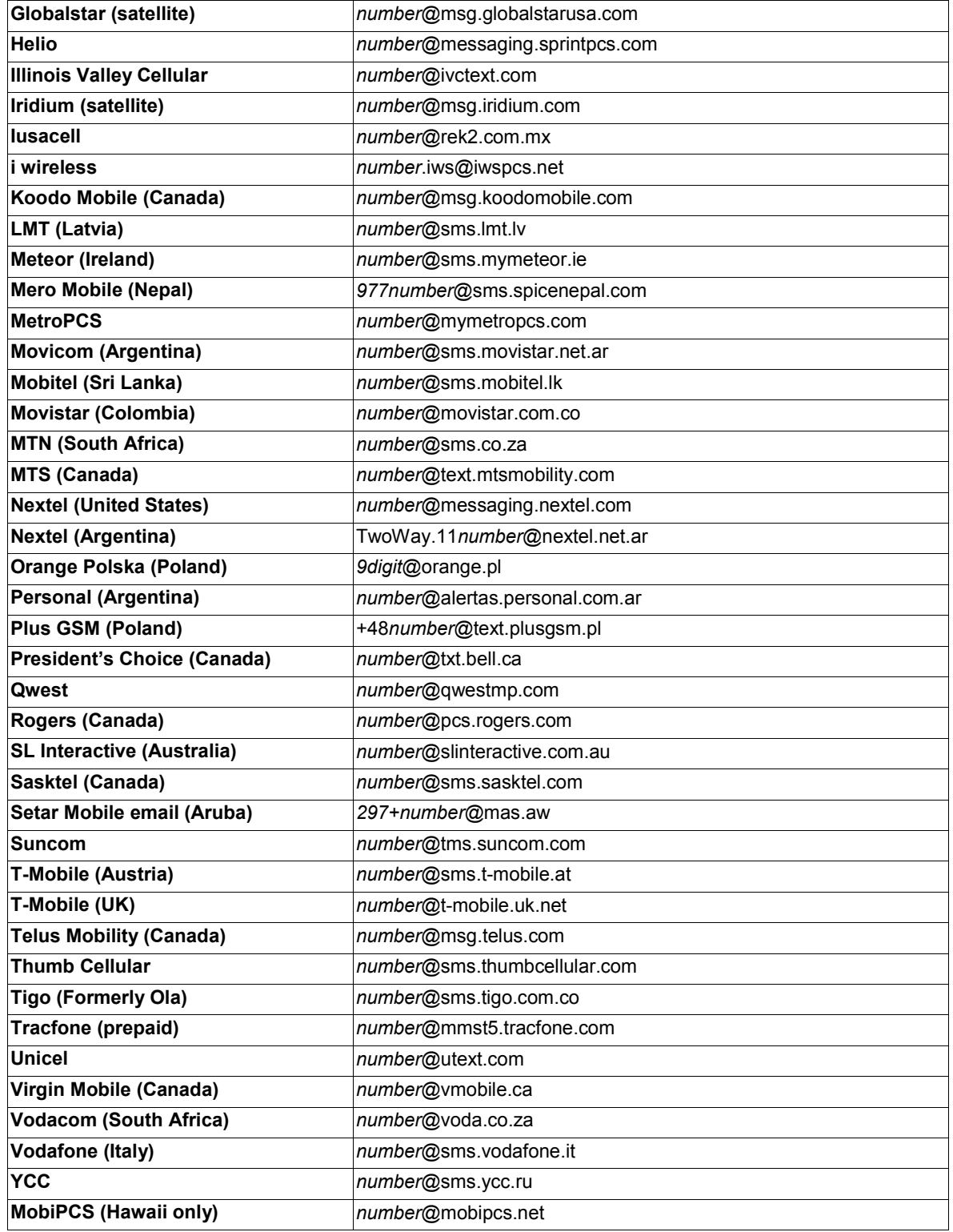

## **ADVANTECH**

## <span id="page-28-0"></span>**Node-RED™ SOFTWARE LICENSE**

#### Copyright (2019) (Advantech)

Node-RED is licensed under the Apache License, Version 2.0 (the "License"),

You may not use the Node-RED software preinstalled in the SmartSwarm gateway except in compli ance with the License. You may obtain a copy of the License at:

#### **http://www.apache.org/licenses/LICENSE-2.0**

Unless required by applicable law or agreed to in writing, software distributed under the License is distributed on an "AS IS" BASIS, WITHOUT WARRANTIES OR CONDITIONS OF ANY KIND, either express or implied.

See the License for the specific language governing permissions and limitations under the License.

## <span id="page-28-1"></span>**TECHNICAL SUPPORT**

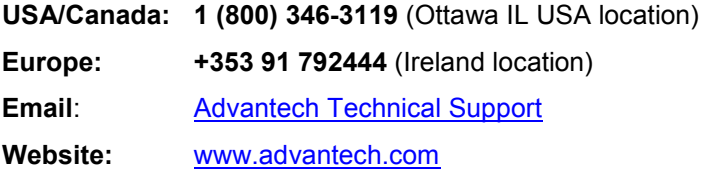

Documentation Number: pn-2043BWSK00\_BB-WSK-CBM-2\_1019m